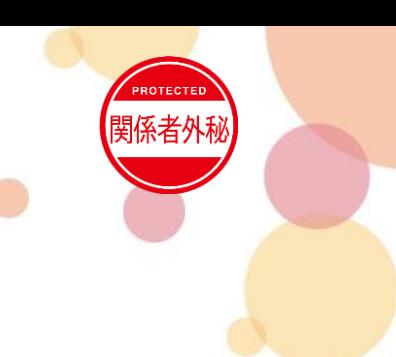

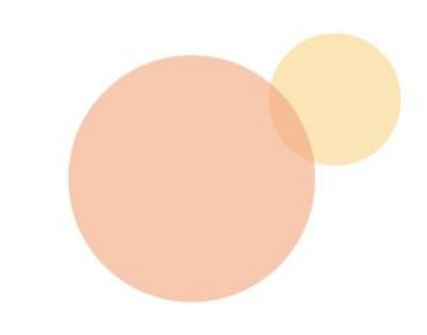

# **イントラSSL・CSP-LA接続不可時マニュアル**

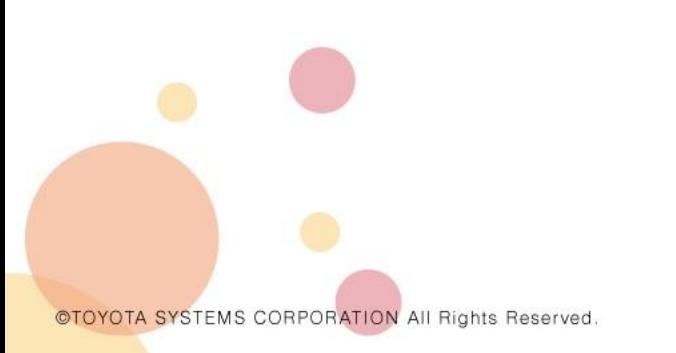

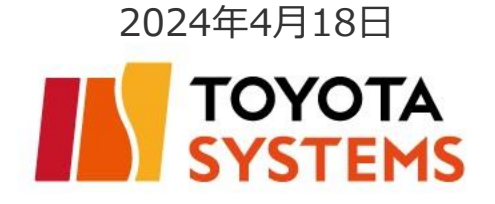

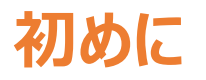

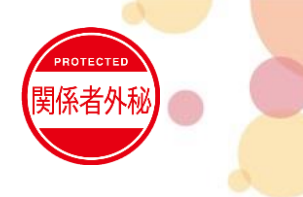

### ● 本マニュアルは以下接続IDでパソコンをご利用のお客様向けです。 ※スマートフォンアクセスのお客様は対象外です

\*\*\*\*\*@intra \*\*\*\*\*@global \*\*\*\*\*@csp001

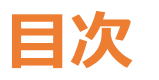

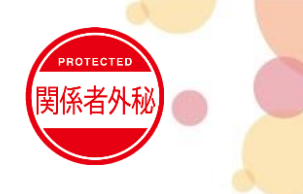

- 接続時の注意事項・・・P3~P4
- 接続不可時対処
- 1. プログラムのアンインストール・・・P5
- 2. インターネットオプション設定の確認・・・P6~P9
- 3. 再ログイン・・・P10
- 4. クライアントソフトからの接続手順・・・P11~P15
- ●お問合せ先 · · · P16

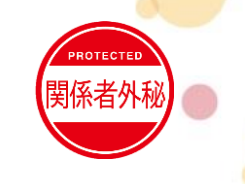

- 下記のソフトウェアとIvanti Secure Access Client(VPNソフト)と競合する可能性があります。 これらがインストールされている場合は1度アンインストールしてから接続をお試しください。 ・アンチウィルスソフト
	- ・ファイアウォール
	- ・他社製のVPNソフトウェア ・P2Pソフトウェア 等

● ブックマークサイトが表示されない場合は、正常に接続されているか確認し、 左上のTSロゴ K TOYOTA をクリックしてください。

※正常に接続されている場合はタスクトレイのIvanti Secure Access Clientアイコンが

オレンジ色で表示されます(右図)

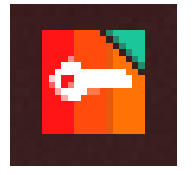

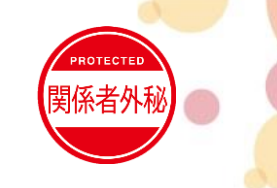

● ブラウザ経由で接続する際はURLを直打ちしてください。

※お気に入りからアクセスしている場合は、お気に入りの登録内容(URL)を確認してください。 <お気に入りのURL確認手順>

①お気に入りをクリック ②お気に入り内の対象サイトを右クリックし編集をクリック ③以下から始まるURLが表示されているか確認してください。(xxx以降は参考)

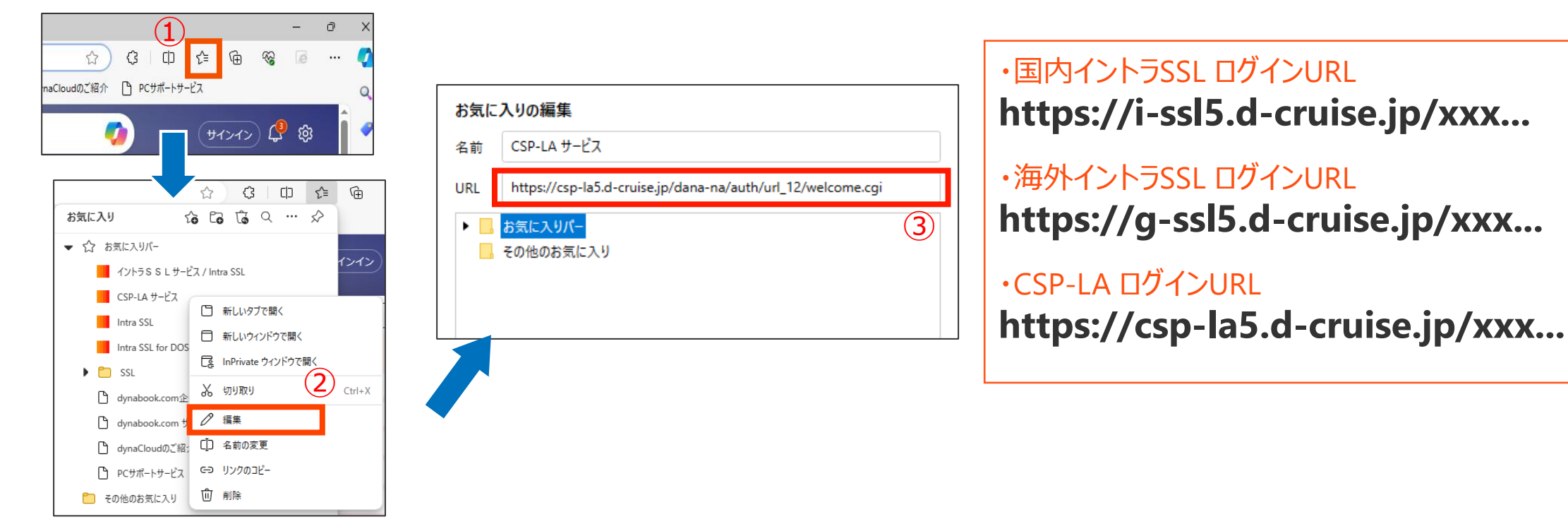

## **接続不可時対処**

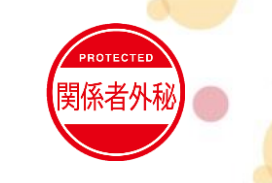

### **1.プログラムのアンインストール**

コントロールパネル(カテゴリ表示) ⇒ プログラムのアンインストールにて、プログラムのアンインストールをお願い致します。 ※該当ソフトウェアがインストールされていない場合がございます。

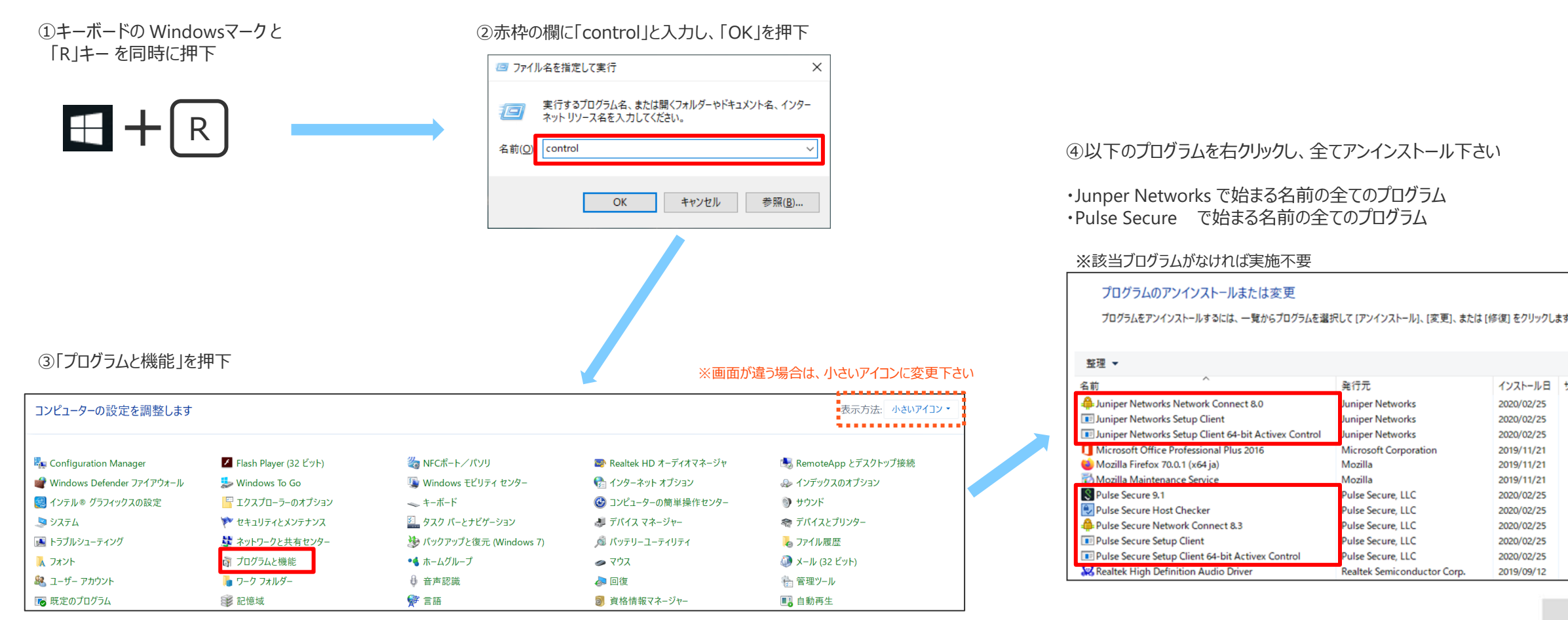

©TOYOTA SYSTEMS CORPORATION All Rights Reserved

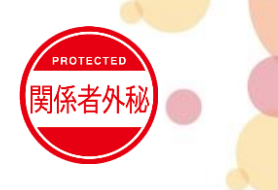

### **2. インターネットオプション設定の確認①**

利用時の各種設定をご確認下さい。

■ タスクバーに表示されている検索欄に「イン ターネット オプション」と入力し以下が表示さ れるため押下し起動する。

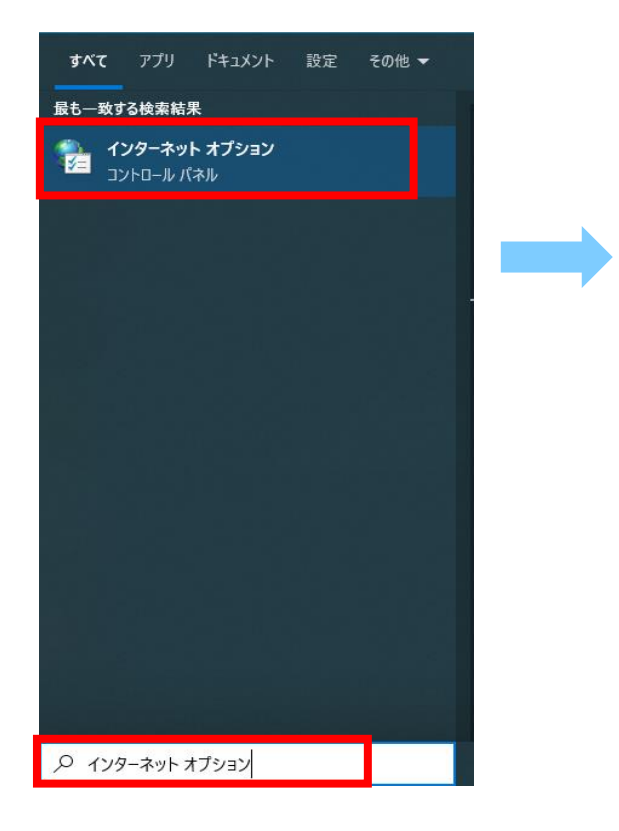

■セキュリティタブの信頼済みサイトを 選択し「サイト」を押下

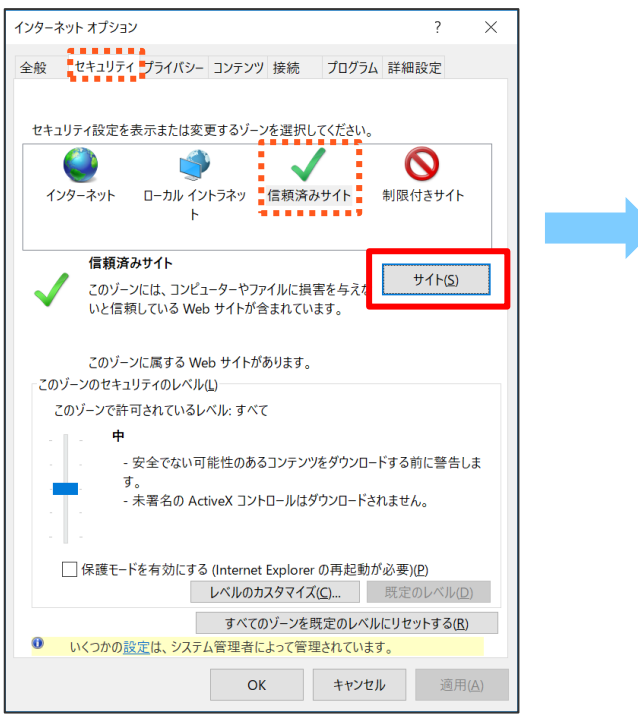

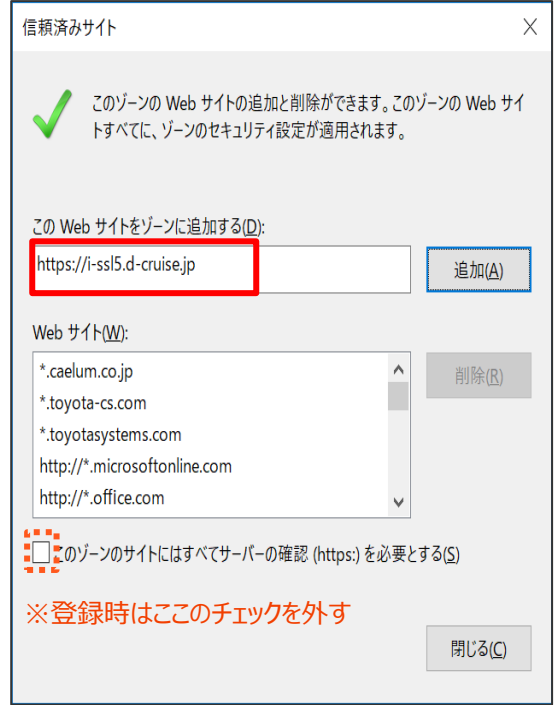

#### ■以下のURLを全て追加する

国内イントラSSL利用者 ・https://i-ssl5.d-cruise.jp ・https://da-ssl.d-cruise.jp

海外イントラSSL利用者 ・https://g-ssl5.d-cruise.jp ・https://da-ssl.d-cruise.jp

CSP-LA利用者 ・https://csp-la5.d-cruise.jp

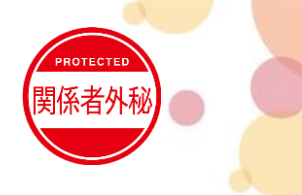

### **2. インターネットオプション設定の確認②**

利用時の各種設定をご確認下さい。

■ タスクバーに表示されている検索欄に「イン ターネット オプション」と入力し以下が表示さ れるため押下し起動する。

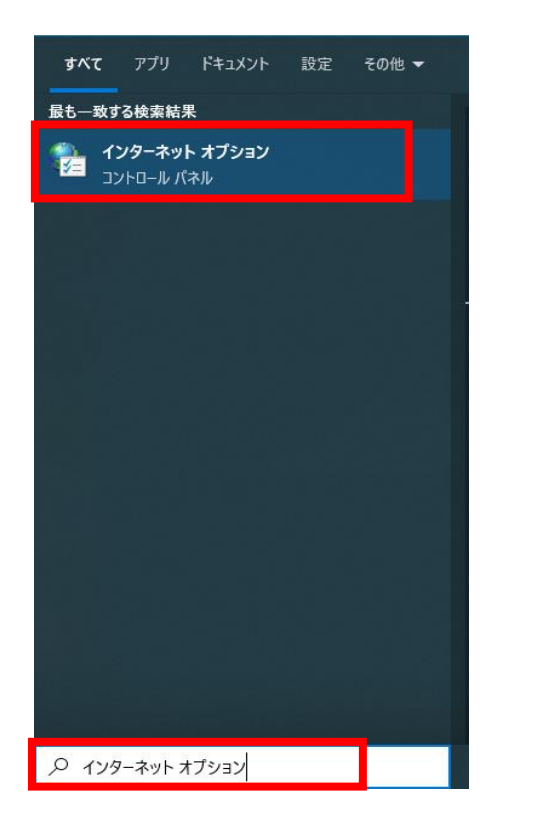

■プライバシータブで 「ポップアップブロックを有効にする」のチェックを外す

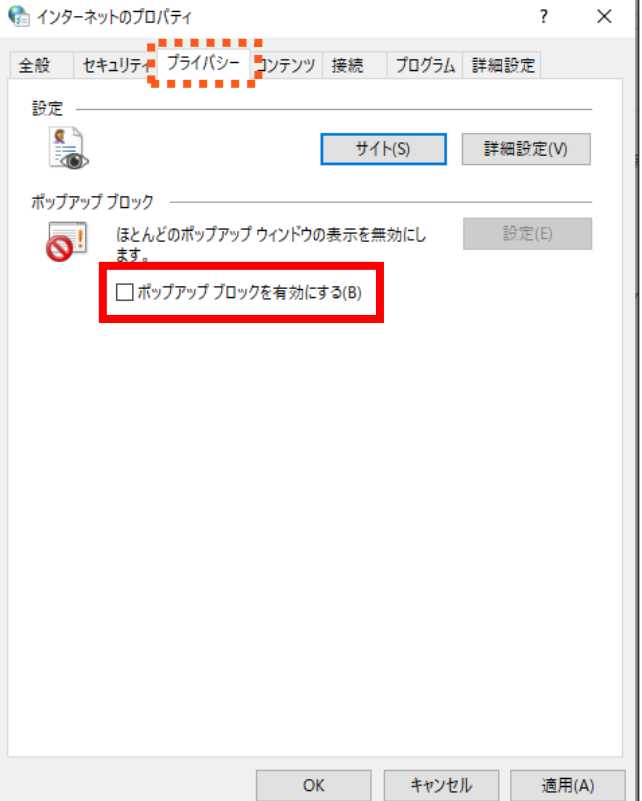

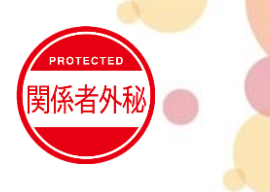

### **2. インターネットオプション設定の確認③**

利用時の各種設定をご確認下さい。

■ タスクバーに表示されている検索欄に「イン ターネット オプション」と入力し以下が表示さ れるため押下し起動する。

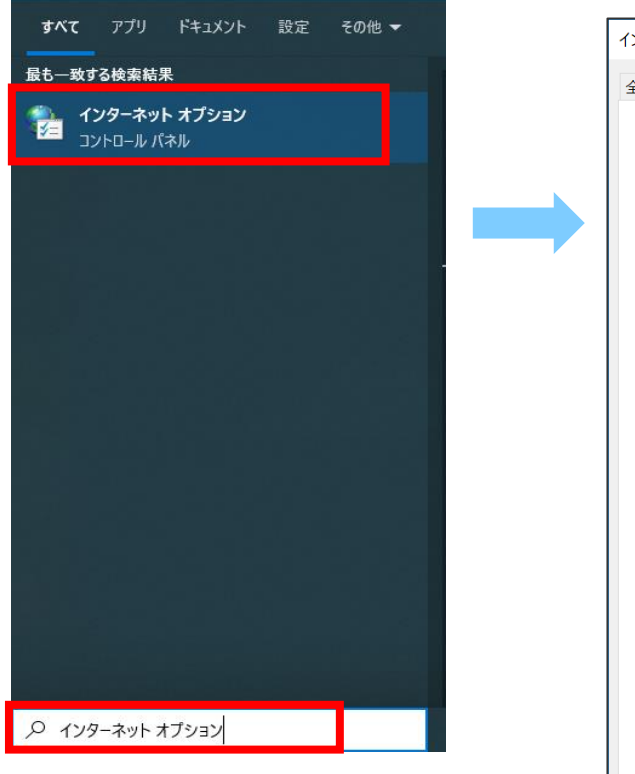

■接続タブで 「LANの設定」を押下する

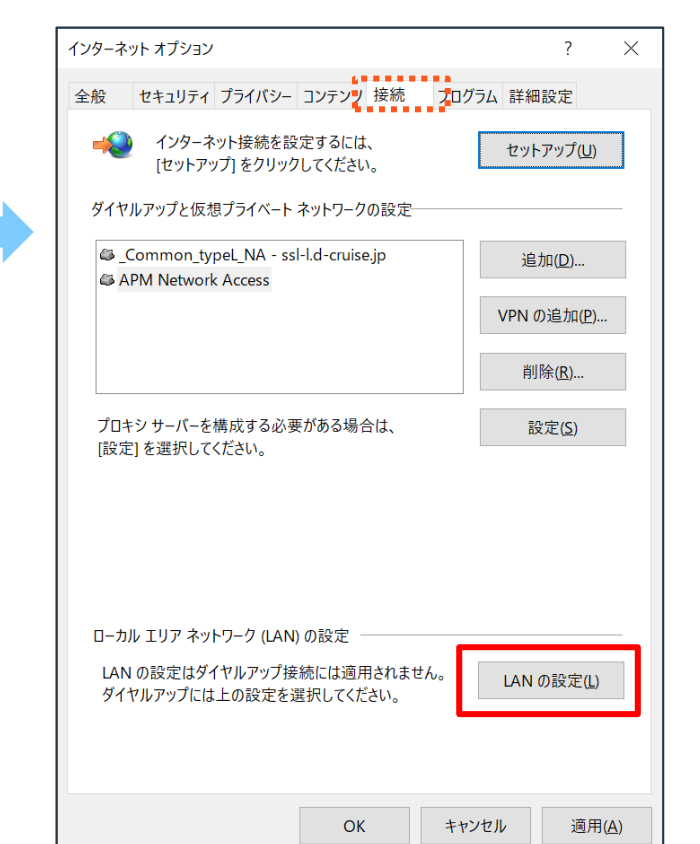

#### ■赤枠のチェックを全て外す

※チェックを外した際にインターネット接続が出来なくなる場合があります。 その際はチェックを入れたままでOKです。

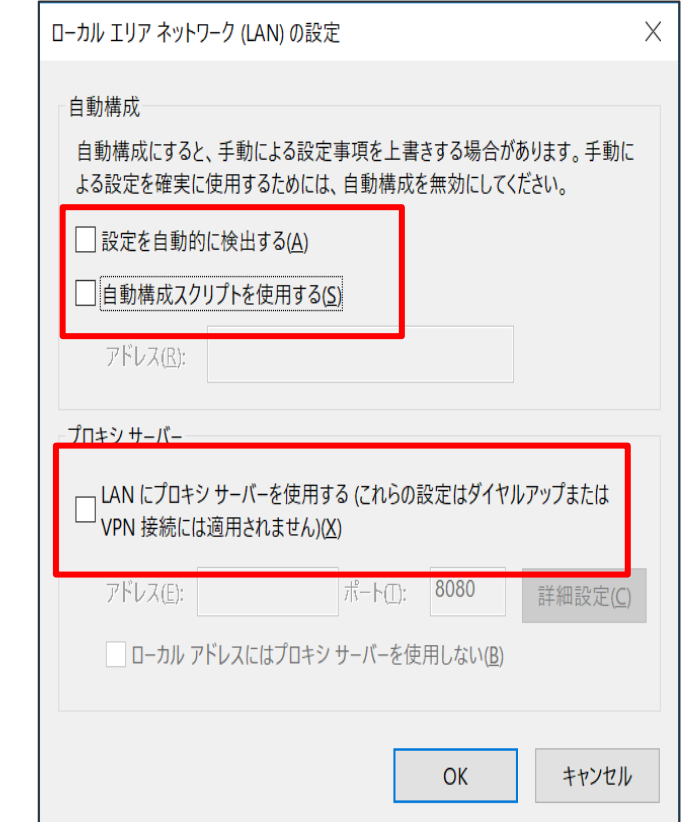

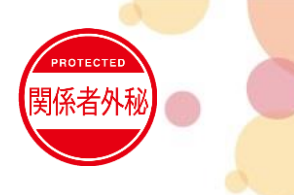

### **2. インターネットオプション設定の確認④**

#### 利用時の各種設定をご確認下さい。

■ タスクバーに表示されている検索欄に「イン ターネット オプション」と入力し以下が表示さ れるため押下し起動する。

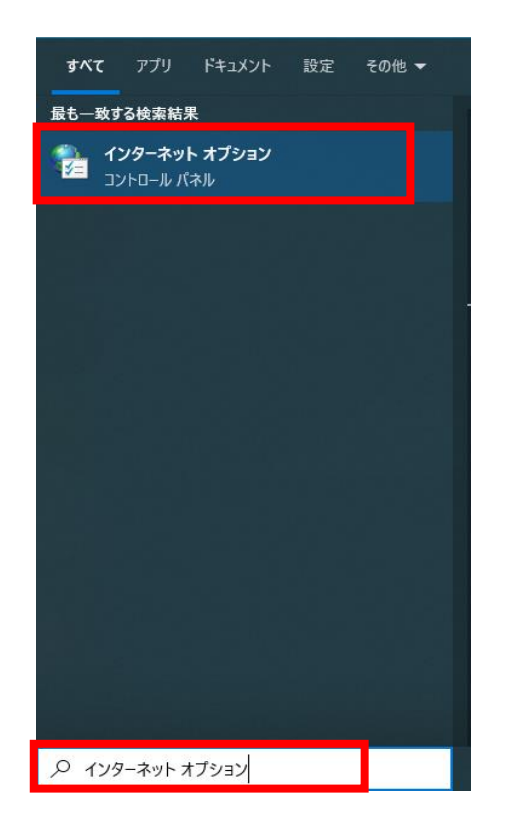

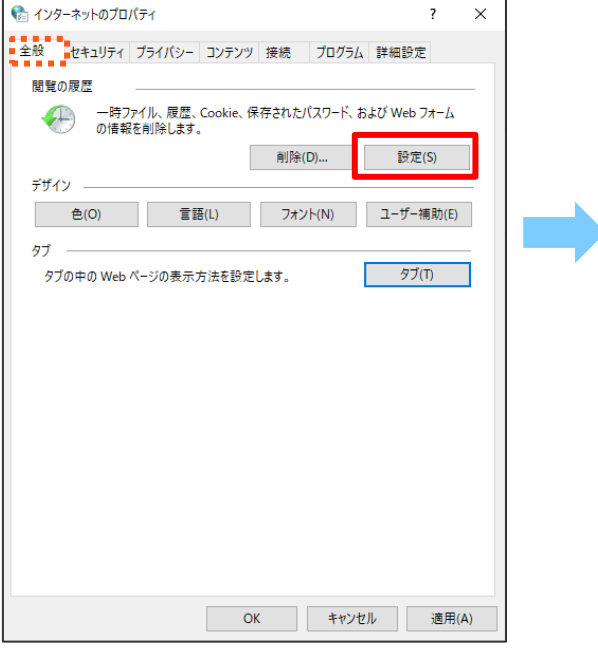

#### ■全般タブの「設定」を押下 インター ■インターネット一時ファイルタブの 「ファイルの表示」を押下

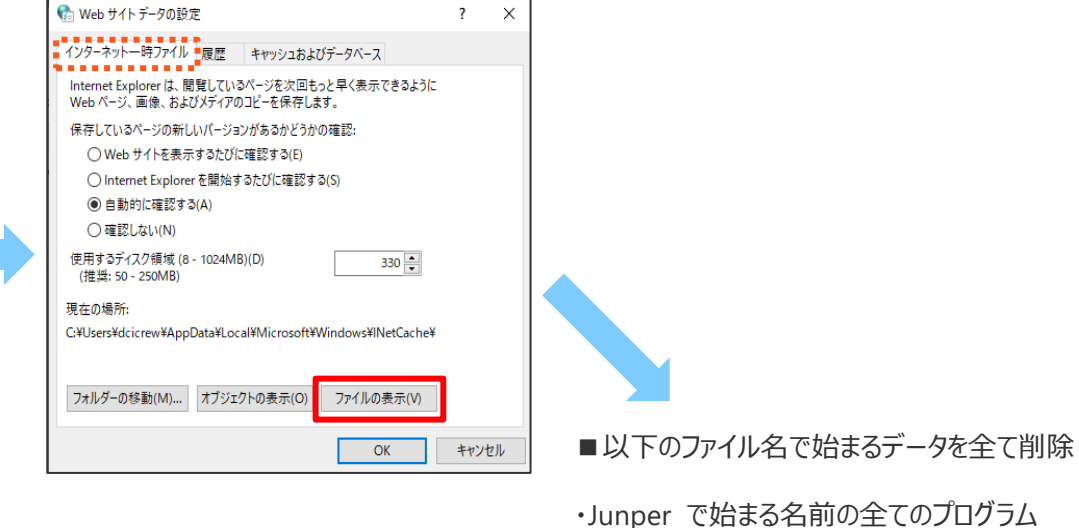

・Pulse で始まる名前の全てのプログラム

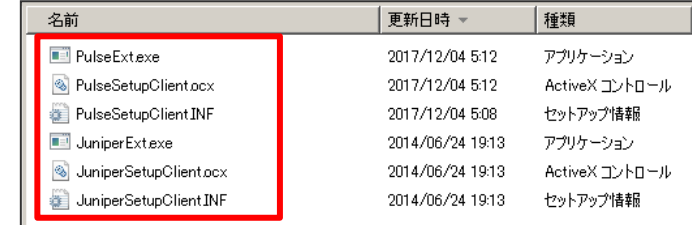

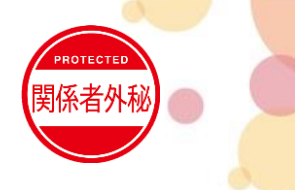

## **3. 再度ログイン**

管理者権限でEdgeを起動し、ログインしてください。

■ ①タスクバーのEdgeアイコンを右クリック ②その後表示される[Microsoft Edge]を右クリック ③[管理者として実行]をクリックしEdgeを起動する。

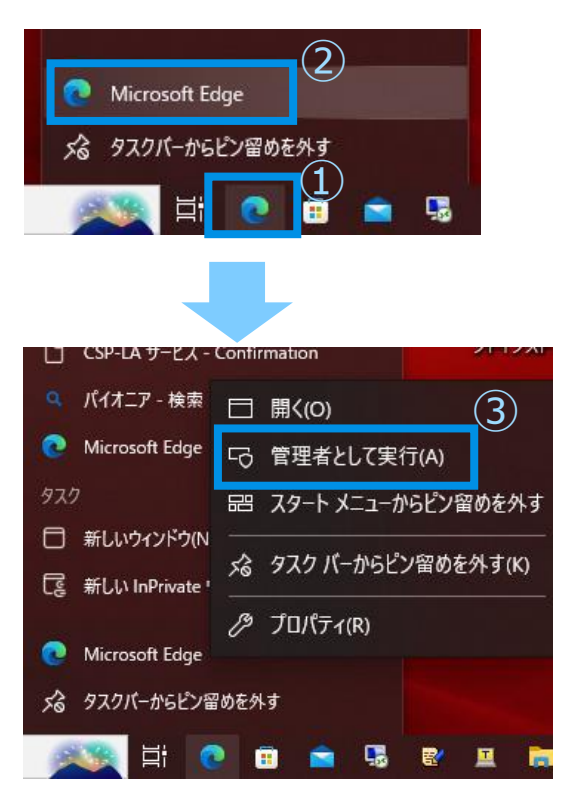

©TOYOTA SYSTEMS CORPORATION All Rights Reserved

■以下URLからログインを実施下さい

### ・国内イントラSSL ログインURL **https://i-ssl5.d-cruise.jp/**

・海外イントラSSL ログインURL **https://g-ssl5.d-cruise.jp/**

・CSP-LA ログインURL **https://csp-la5.d-cruise.jp/**

初回ログイン時に自動でソフトがインストールされます。 その際にポップアップなどが発生しますが、 全て「OK」や「はい」などの肯定のボタンを選択下さい。 正常接続時にはデスクトップ右下のタスクトレイに アイコンが表示されます。

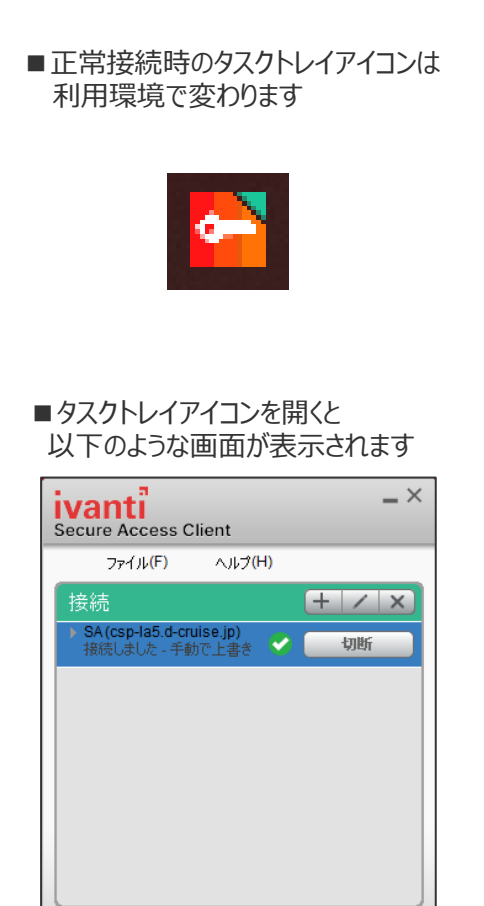

閉じる(C)

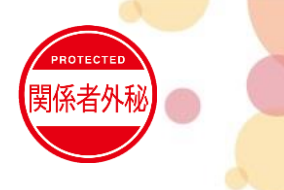

### **4.クライアントソフトからの接続手順①**

※本手順では参考として[csp-la5.d-cruise.jp]への接続手順を掲載しております。

⑴ タスクトレイにあるIvanti Secure Access Clientア イコンを右クリックし[Ivanti Secure Access Clientを 開く]を押下。

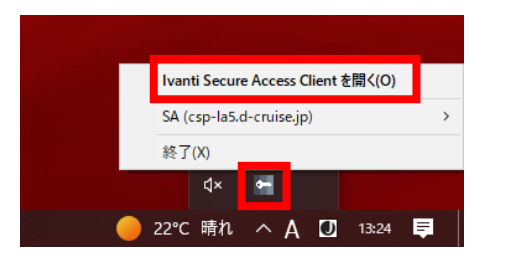

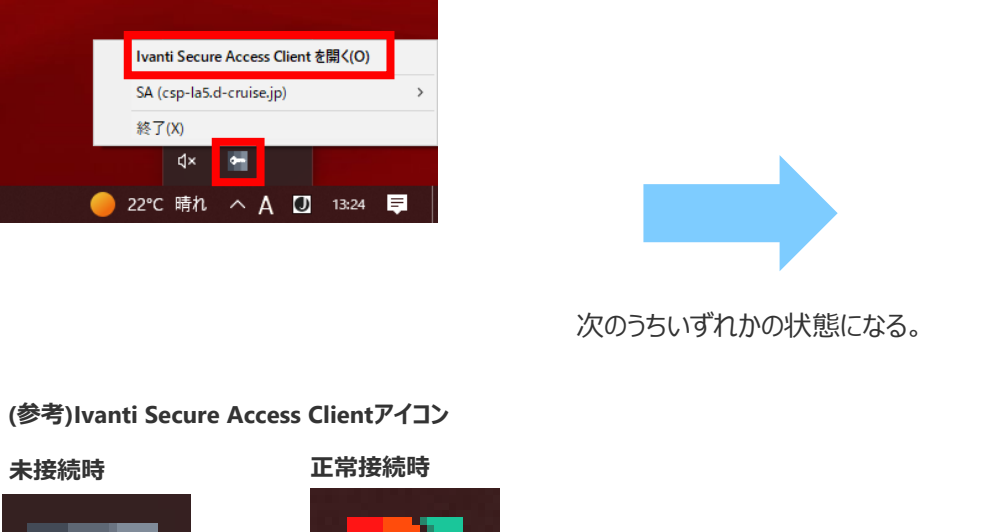

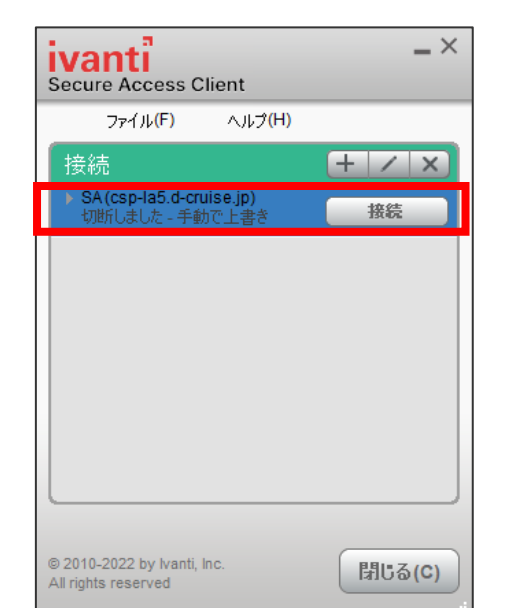

■接続一覧にSA(\*\*\*)が表示されている場合、

P.12 ⑵~⑷の手順を実施ください。

#### ■接続一覧にSA(\*\*\*)が表示されていない場合、 P.13 (5)~(12) の手順を実施ください。

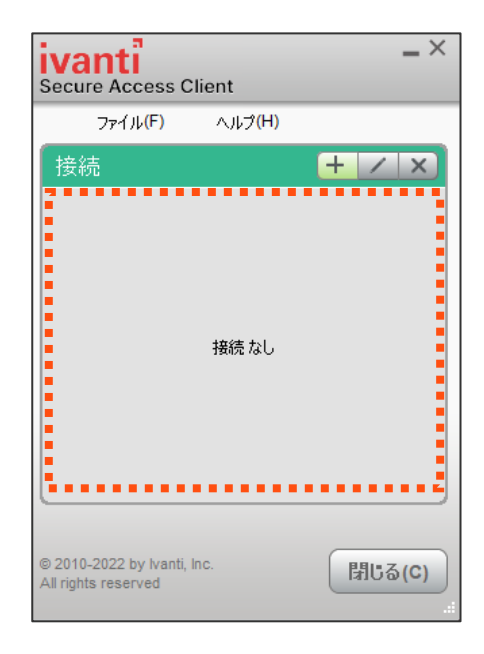

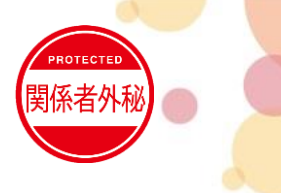

### **4.クライアントソフトからの接続手順②**

※本手順では参考として[csp-la5.d-cruise.jp]への接続手順を掲載しております。

⑵ 接続欄に「SA(\*\*\*)」が表示されている場合は、接 続を押下してください。 ⑶ イントラSSL/CSP-LAログイン用のユーザー名

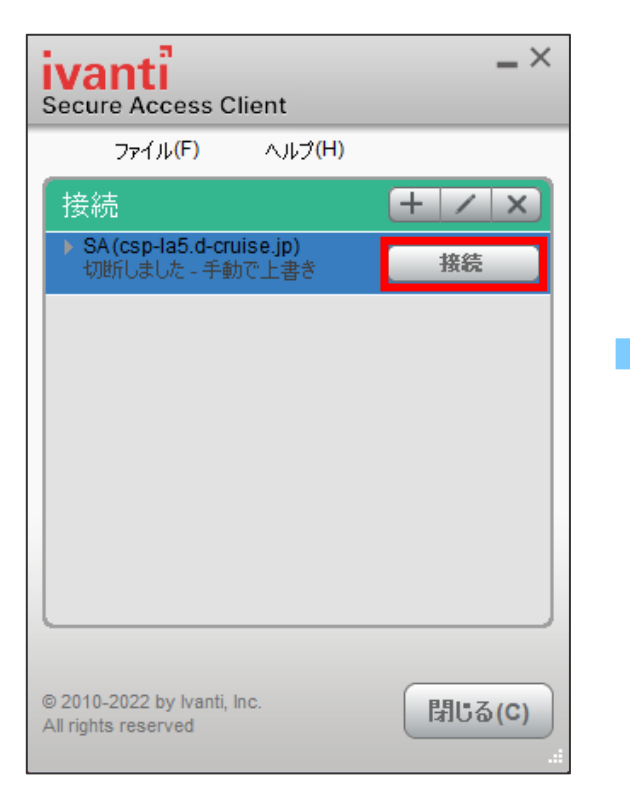

(\*\*\*@intraまたは\*\*\*@csp001) とパスワードを入力し、設定を保存はチェックせず に接続を押下してください

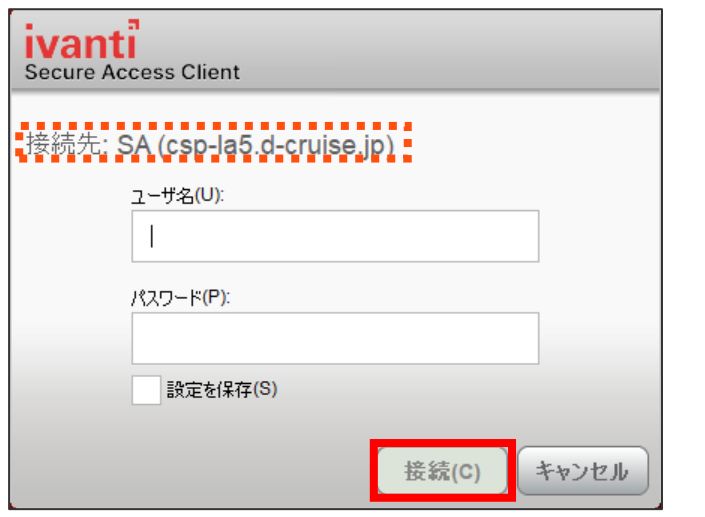

⑷ 「接続しました」と表示されましたら、接続完了となります。 ブラウザのブックマークなどから、アプリをご利用ください。 ※切断時は、「切断」ボタンを押下してください。

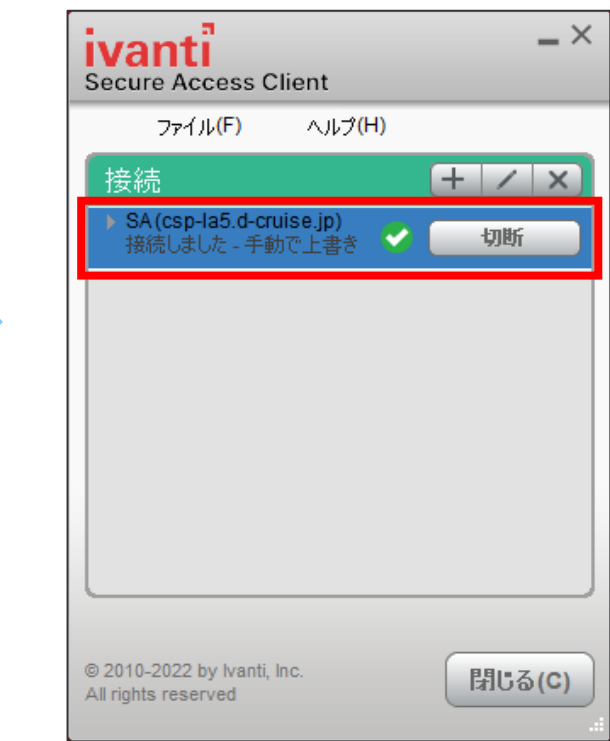

※**(4)で接続が問題なければ(5)以降の実施は不要** 接続できない場合、⑸以降の手順を実施ください。

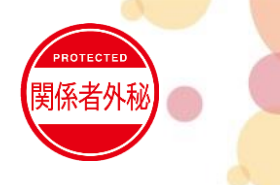

### **4.クライアントソフトからの接続手順③**

※本手順では参考として「csp-la5.d-cruise.jp]への接続手順を掲載しております。

### ⑸ 右上にある[+]アイコンをクリック。

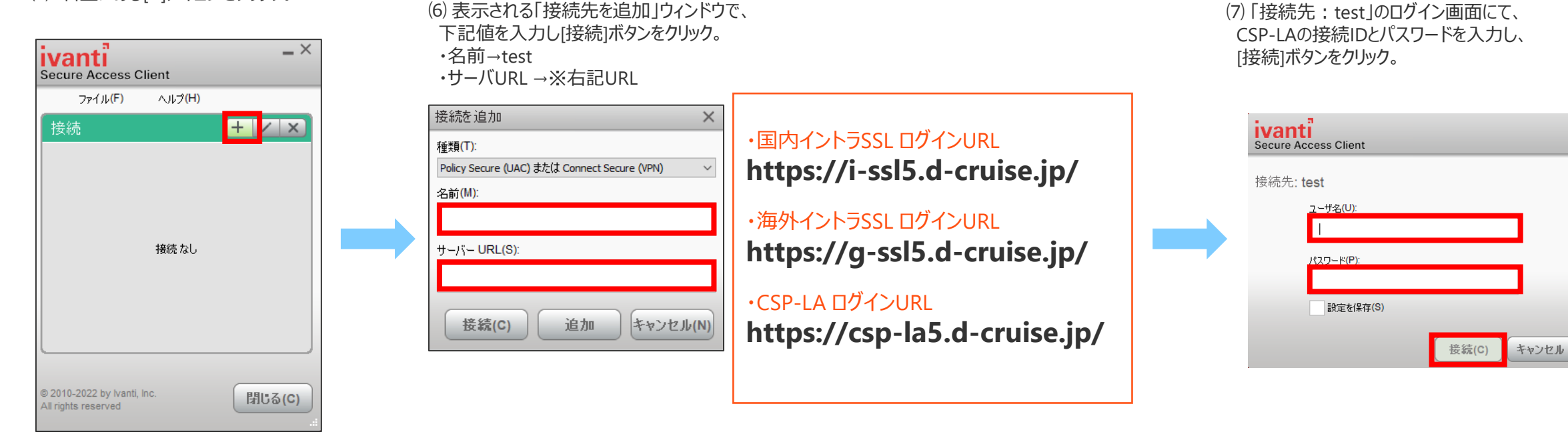

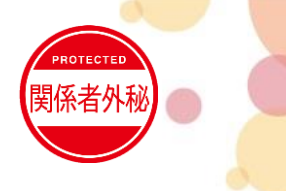

### **4.クライアントソフトからの接続手順④**

※本手順では参考として[csp-la5.d-cruise.jp]への接続手順を掲載しております。

⑻ 「接続先:SA(csp-la5.d-cruise.jp)」の ログイン画面が表示されます。 情報は入力せず、「キャンセル」をクリックし閉じてください。

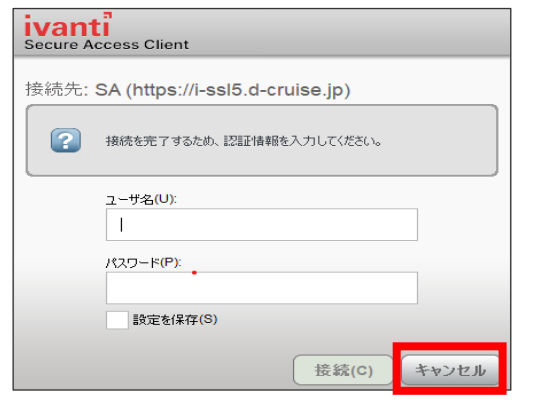

⑼ Ivantiの接続欄に、下記の通り接続先が2つ表示されています。 「test」の接続先を選択して、「×」アイコンから削除ください。

・SA(csp-la5.d-cruise.jp) →削除しない ・test →削除

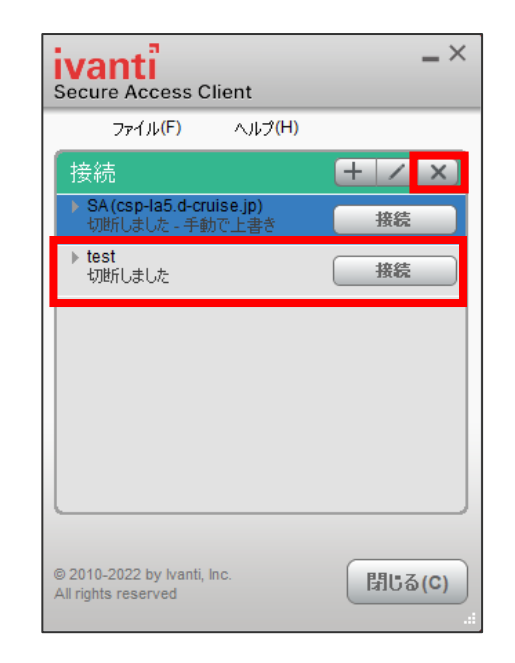

⑽ 接続欄の「SA(csp-la5.d-cruise.jp)」の[接続]をクリッ クしてください。

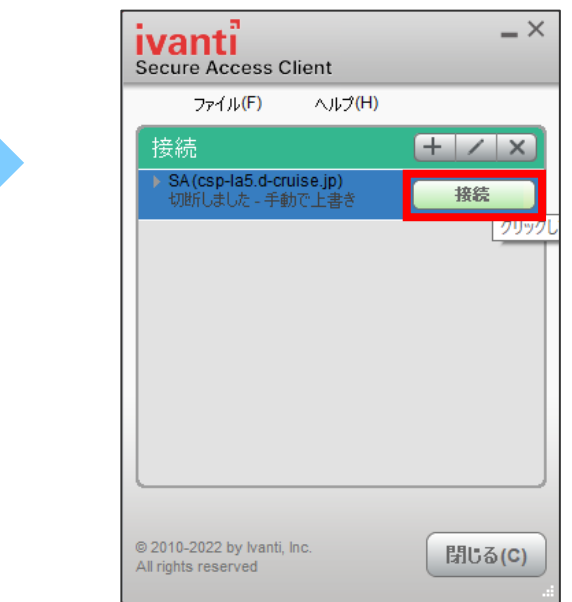

※画像はSA(csp-la5.d-cruise.jp) を選択状態

### **4.クライアントソフトからの接続手順⑤**

※本手順では参考として[csp-la5.d-cruise.jp]への接続手順を掲載しております。

⑾ 再度「接続先:SA(csp-la5.d-cruise.jp)」のログイン画面が 表示されますので、 CSP-LAの接続IDとパスワードを入力し、 [接続]ボタンをクリック。

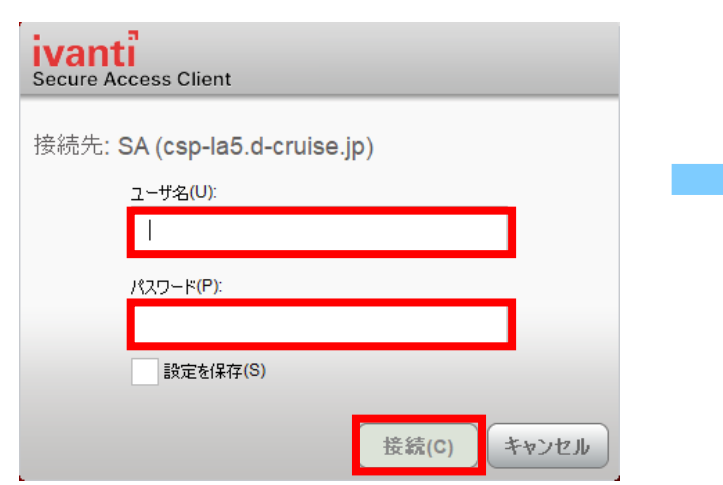

⑿ 接続欄の「SA(csp-la5.d-cruise.jp)」が、 「接続しました~」の表示であることを確認。

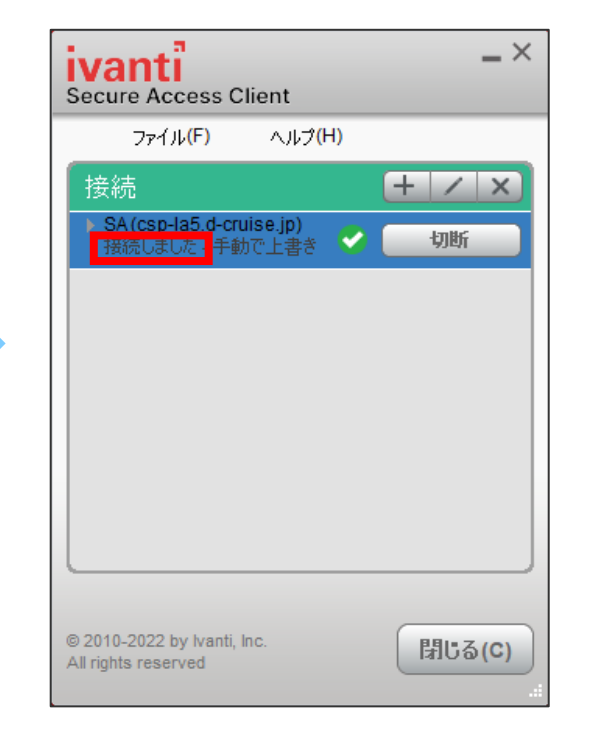

手順完了後、Edgeのアドレスバーに接続先URLを 直接入力いただき、接続可能かご確認ください。 ※ CSP-LAはEdgeからの接続は不要です。

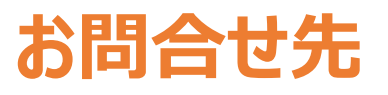

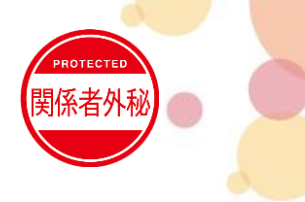

●実施後も接続が出来ない場合は、お問合せについては以下へご連絡ください

(株)トヨタシステムズ カスタマーセンター

問い合わせサイト: https://ts-customer-center.custhelp.com/

※問い合わせ時は、**「イントラSSL・CSP-LA接続不可時マニュアル」**実施済みの旨を担当へお伝え下さい